## **DANMARKS** Indberetning via upload af regneark

- 1. Gå til [www.dst.dk/Indberet/oplysningssider.](http://www.dst.dk/Indberet/oplysningssider)
- 2. Vælg den statistik, du skal indberette til, og klik på link.
- 3. Læs vejledning mv. på oplysningssiden.
- 4. Forbered fil til indberetning.
	- A. Hvis du har modtaget et regneark til indberetningen i Digital Post:
		- Udfyld regneark, og gem det på din PC.
	- B. Hvis du **ikke** har modtaget et regneark til indberetning i Digital Post:
		- Download regneark til indberetning fra oplysningssiden.
			- Udfyld regneark, og gem det på din PC.
- 5. Vælg start INDBERETNING på oplysningssiden.
- 6. Log på med MitID Erhverv / NemID medarbejdersignatur.
	- Ejere af enkeltmandsvirksomheder kan anvende MitID / NemID privat til erhverv.
- 7. Vælg journalnummer.
- 8. Vælg upload ud for den relevante periode:

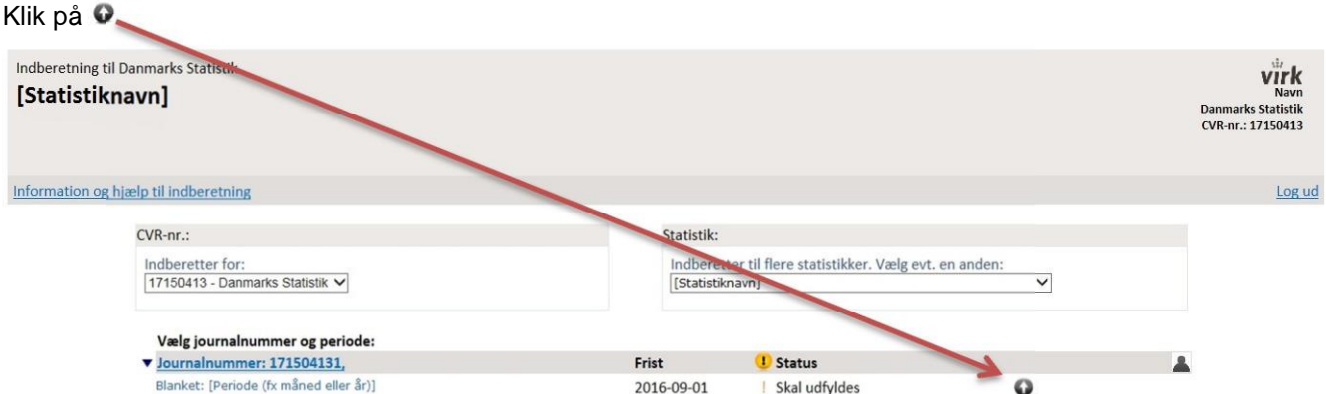

- 9. Udfyld kontaktoplysninger (er evt. forudfyldt fra seneste indberetning).
- 10. Vælg foretrukken kontaktform ("Digital Post" eller "E-mail").
- 11. Sæt flueben i "Kontrollér og godkend".

ı

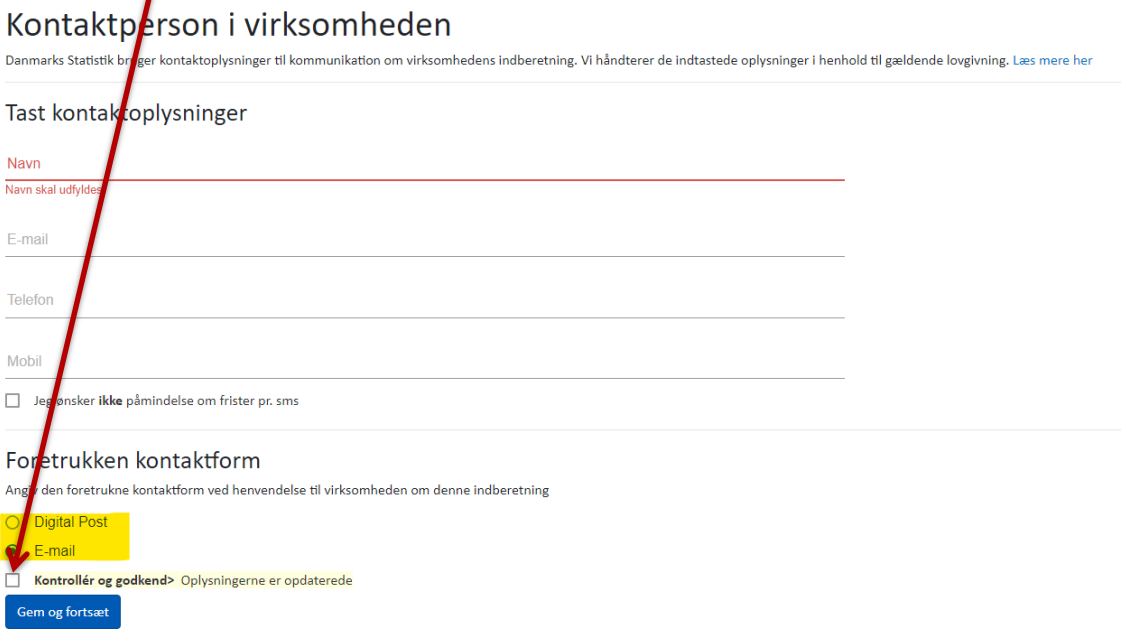

## 12. Vælg Gem og fortsæt

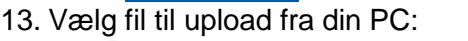

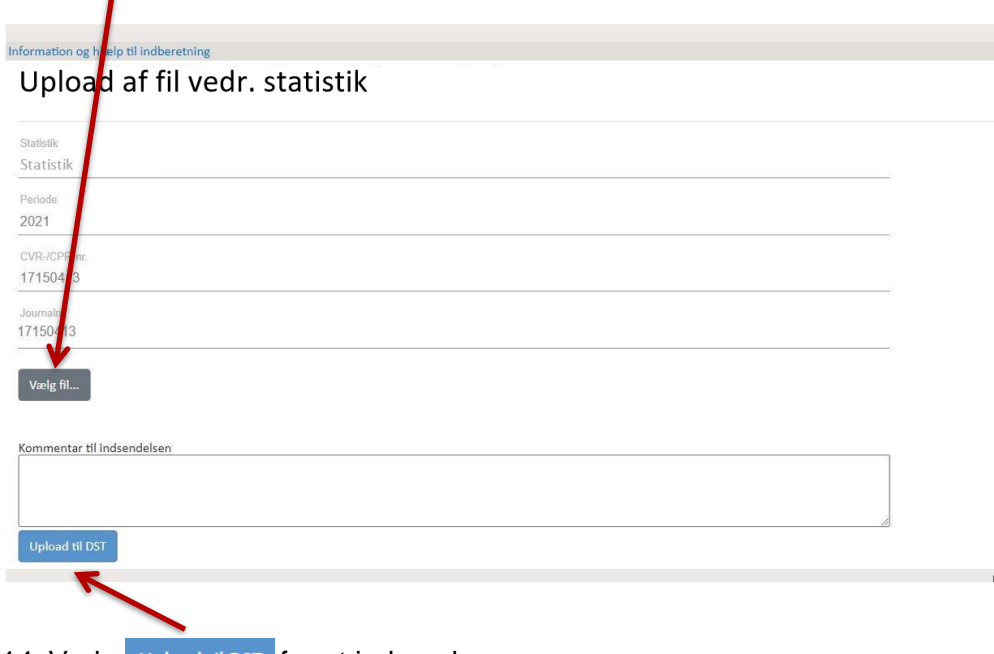

- 14. Vælg Upload til DST for at indsende.
- 15. Din indberetning er indsendt tak for det.
- 16. Gentag processen for hver fil.